#### **Wie aktiviere ich den Auto-Responder für meine E-Mail Postfächer? Wie aktiviere ich den Auto-Responder für meine E-Mail Postfächer?**

Ein Auto-Responder antwortet jeder eingegangenen E-Mail automatisch mit einer von Ihnen festgelegten Nachricht.

Dies kann im Falle längerer Abwesenheit hilfreich sein, um z.B. Kunden darüber zu Informieren, wie lange Sie nicht verfügbar sind und ab wann Sie wieder erreichbar sein werden.

Wie Sie einen Auto-Responder für Ihre 1blu-E-Mail Adresse aktivieren können, zeigen wir Ihnen in diesem Artikel:

#### **So geht's Schritt für Schritt:**

1. Wählen Sie sich mit Ihrer Kundennummer und Ihrem Passwort im [Kundenlogin](https://ksb.1blu.de/) ein.

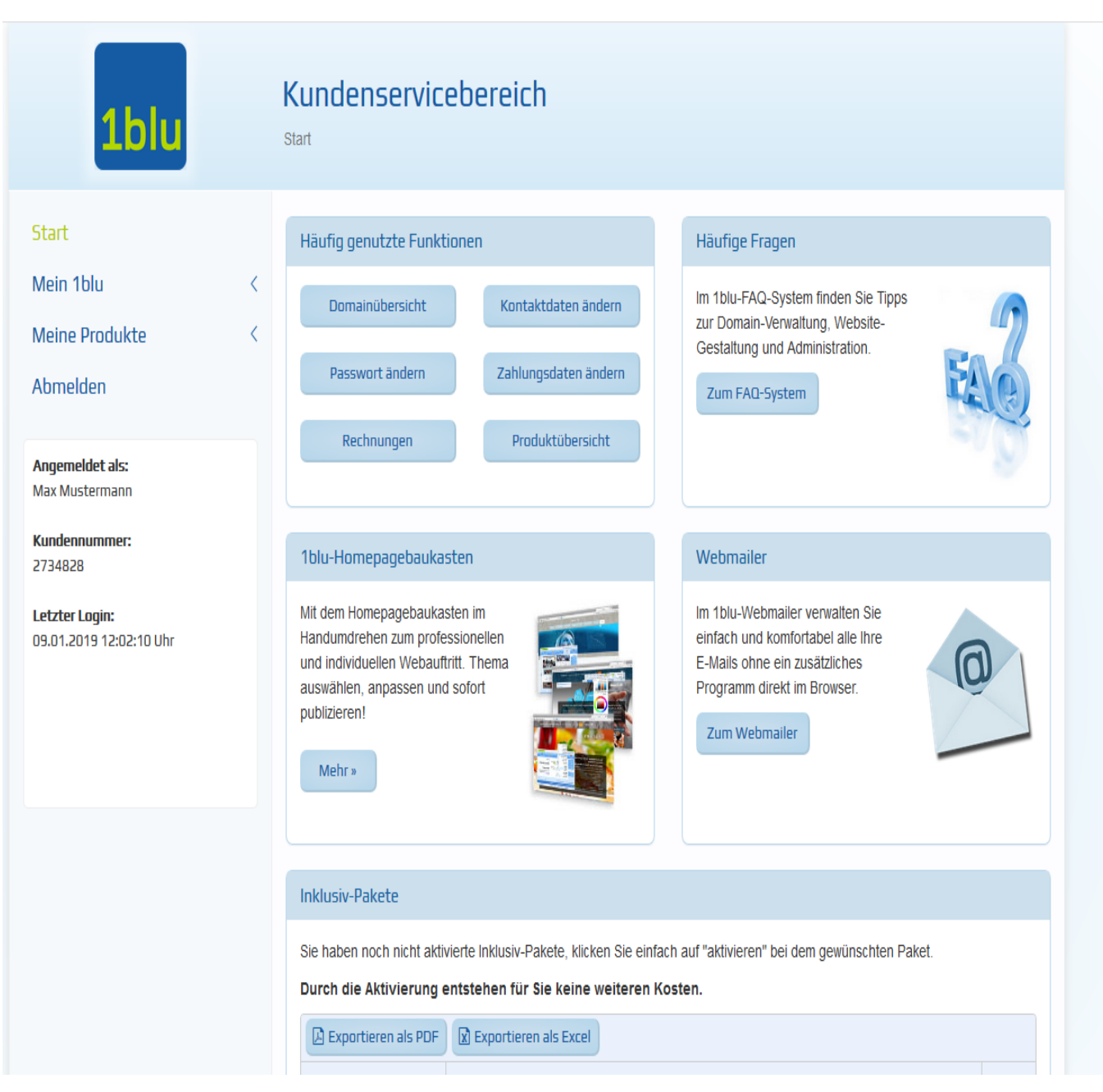

**2.** Wählen Sie "*Meine Produkte* **>** *Ihr 1blu Produkt* **>** *E-Mail*".

[URL: https://faq.1blu.de/content/467/1004/de/wie-aktiviere-ich-den-auto\\_responder-fuer-meine-e\\_mail-postfaecher.html](https://faq.1blu.de/content/467/1004/de/wie-aktiviere-ich-den-auto_responder-fuer-meine-e_mail-postfaecher.html)

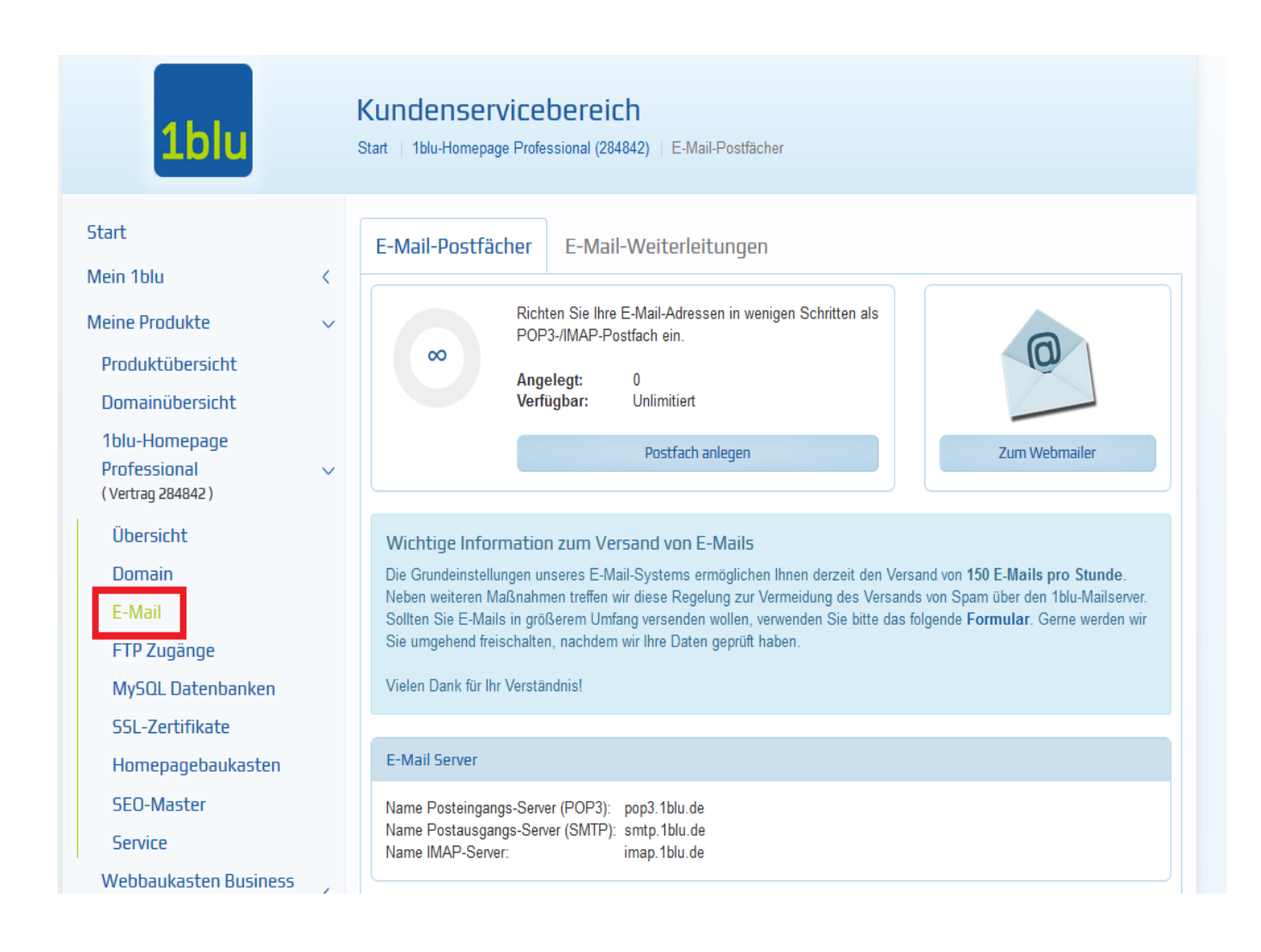

**3.** Klicken sie nun bitte hinter Ihrem Postfach auf das "Lupen-Symbol".

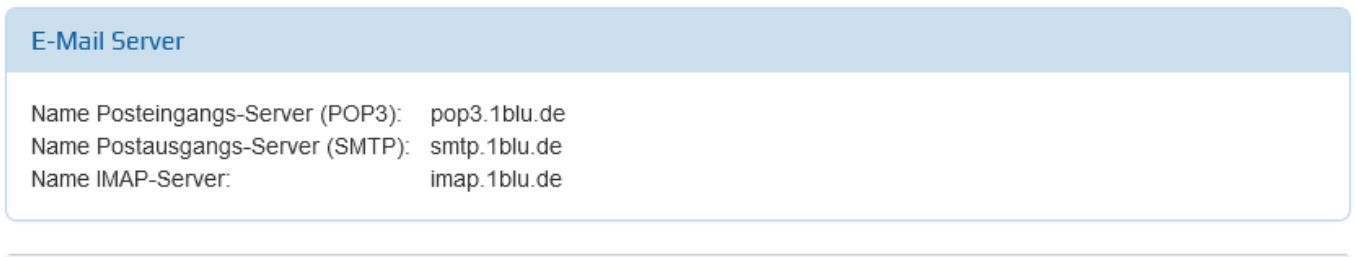

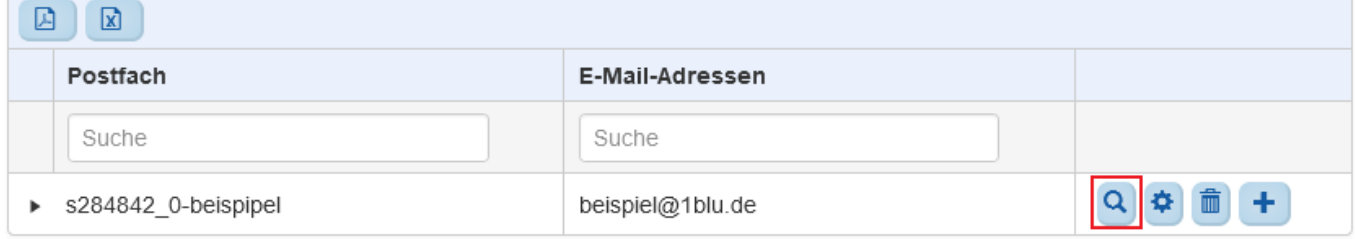

4. Klicken sie anschließend auf das untere "Zahnrad-Symbol".

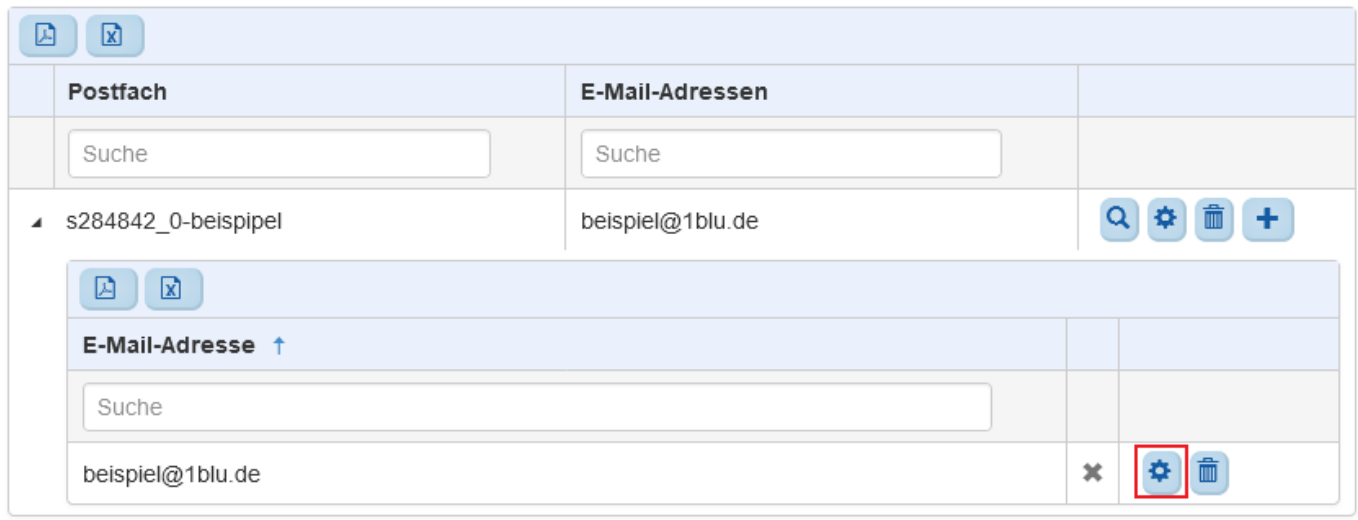

**5.** Es öffnet sich die Oberfläche zum **Bearbeiten Ihres Auto-Responders**. Hier können Sie diesen **aktivieren** und Ihre **persönliche Abwesenheitsnotiz einfügen**.

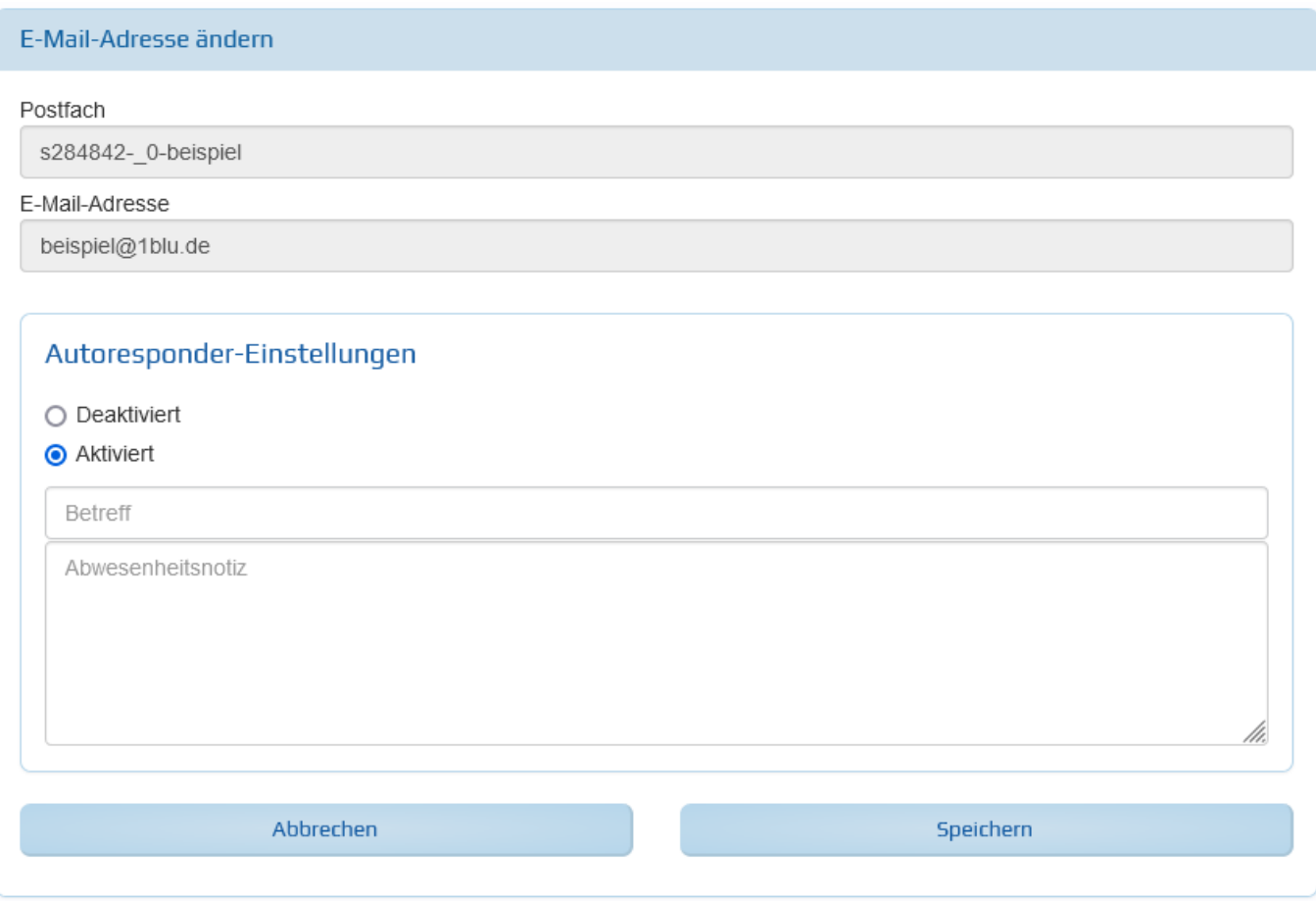

**6.** Wenn Sie mit der Erstellung Ihrer Abwesenheitnotiz fertig sind, klicken Sie bitte auf "Speichern". Der Status Ihres E-Mail Postfachs steht anschließend auf "in Bearbeitung".

[URL: https://faq.1blu.de/content/467/1004/de/wie-aktiviere-ich-den-auto\\_responder-fuer-meine-e\\_mail-postfaecher.html](https://faq.1blu.de/content/467/1004/de/wie-aktiviere-ich-den-auto_responder-fuer-meine-e_mail-postfaecher.html)

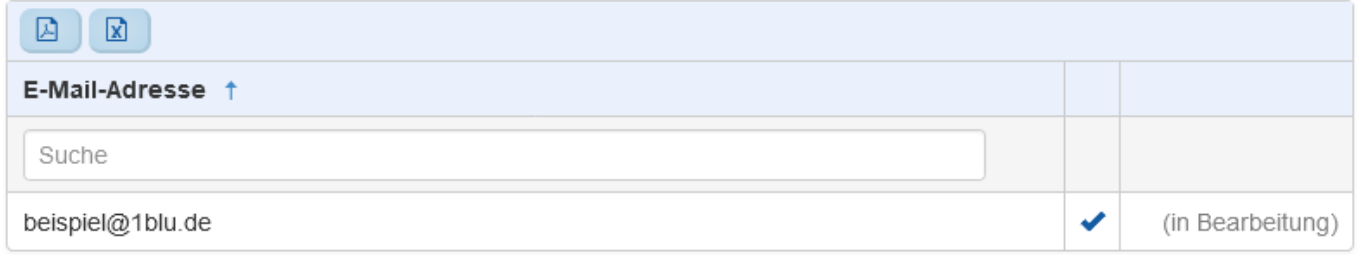

Die Bearbeitung erfolgt automatisiert und nimmt nur wenige Minuten in Anspruch. Sobald Sie die Icons zur Bearbeitung des Postfachs wieder sehen, ist der Auto-Responder aktiviert.

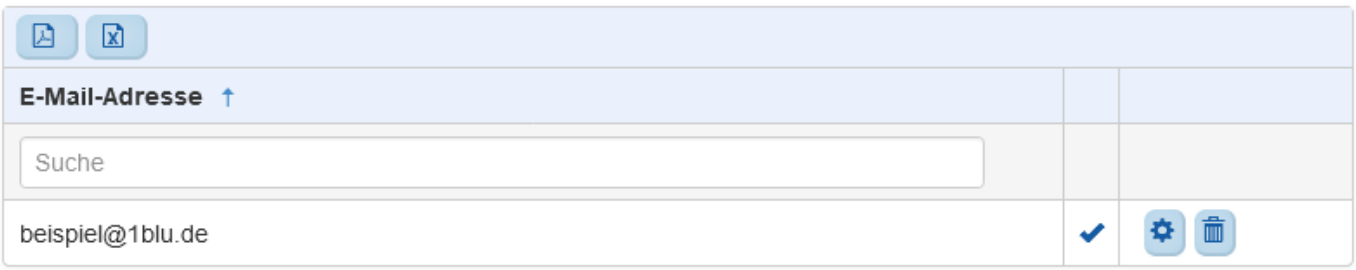

Eindeutige ID: #1884 Verfasser: n/a Letzte Änderung: 2021-10-15 11:12